# Mail

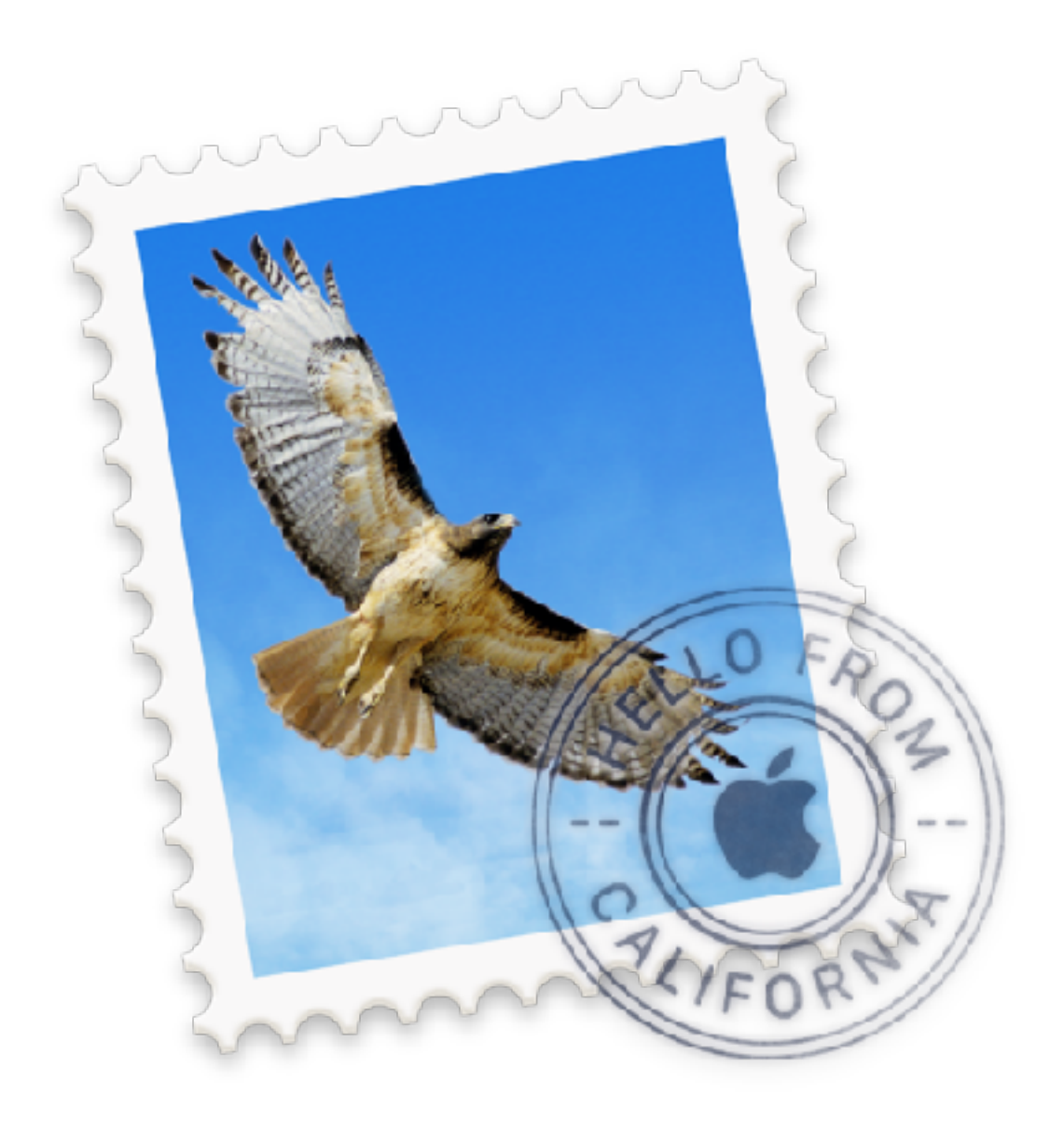

## Mail

- Things we will cover
	- Setting up mail
	- Compose new messages
	- View your mail
	- Reply to email
	- Conversations
	- Attachments
	- Organize your email
	- Searches

## Setting Up Mail

• First time you open Mail, you are prompted to set up email account

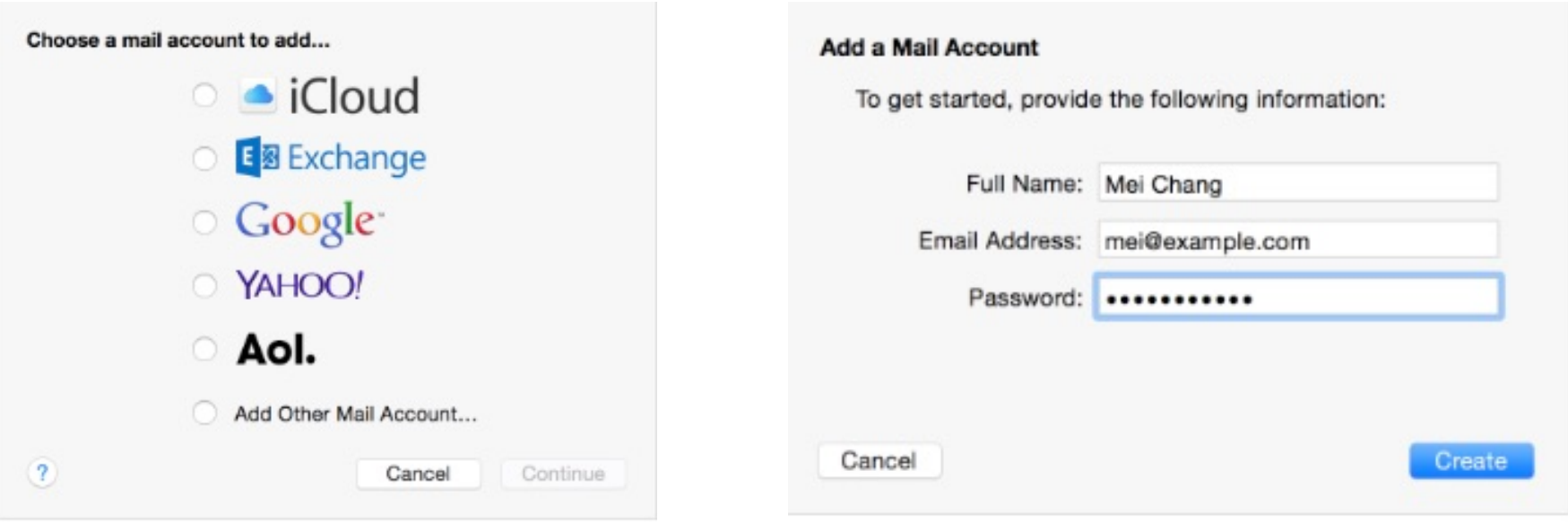

Choose email provider. If not listed, click "Add Other Mail Account" the **Continue** 

Fill in the appropriate information, then click Create

# Setting Up Mail

- Mail completes your account settings based on email address you provide, then Mail automatically maintains them
	- If Mail doesn't recognize your email provider, might ask you for additional settings
	- If you need to add more than one Mail account, start with primary then use Internet Accounts to add more

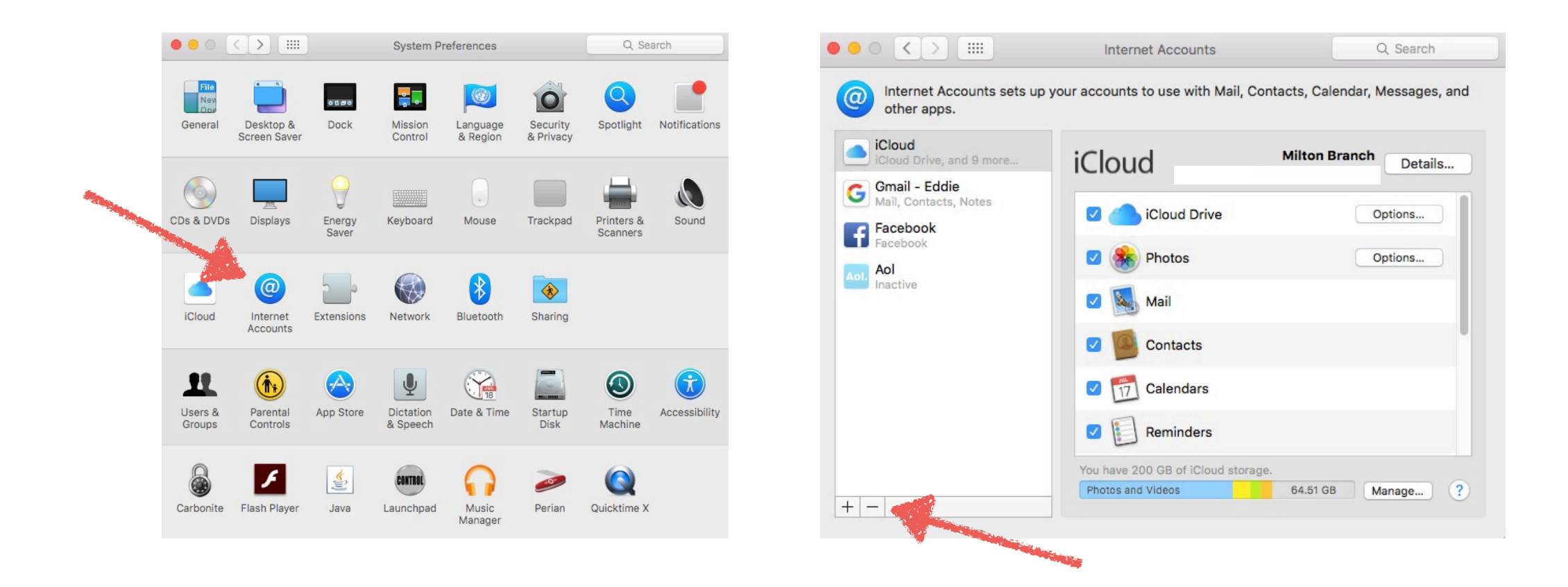

### Compose New Messages

- Use one of these methods to compose a new mail message
	- Press Command-N  $($   $\mathbb{R}$  N)
	- Choose File > New Message
	- Click the New Message button  $\Box$  in Mail window

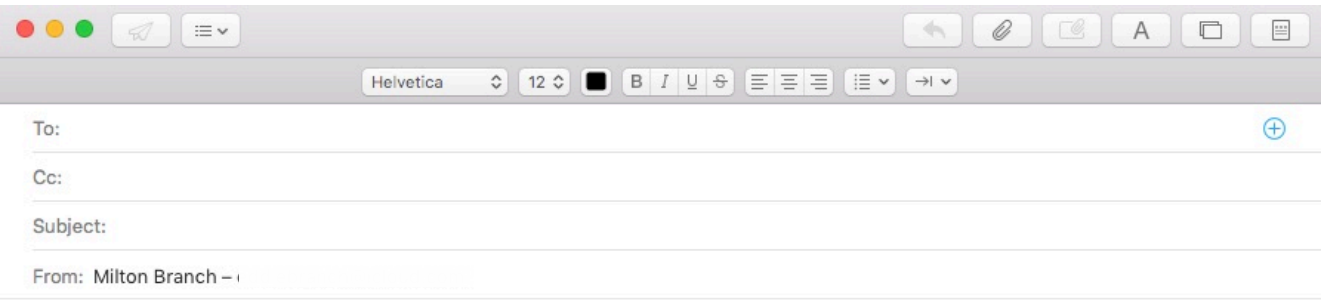

- To: Type a name in field and Mail will complete from Contacts or past messages received or sent. Full email address if new
- Subject: Type subject. Mail will remind you if left blank
- Message: Type body of message
	- To change look, click Format button  $\mathbf A$
	- Click Show Stationary button  $\equiv$  to use built-in message templates

#### Compose New Messages

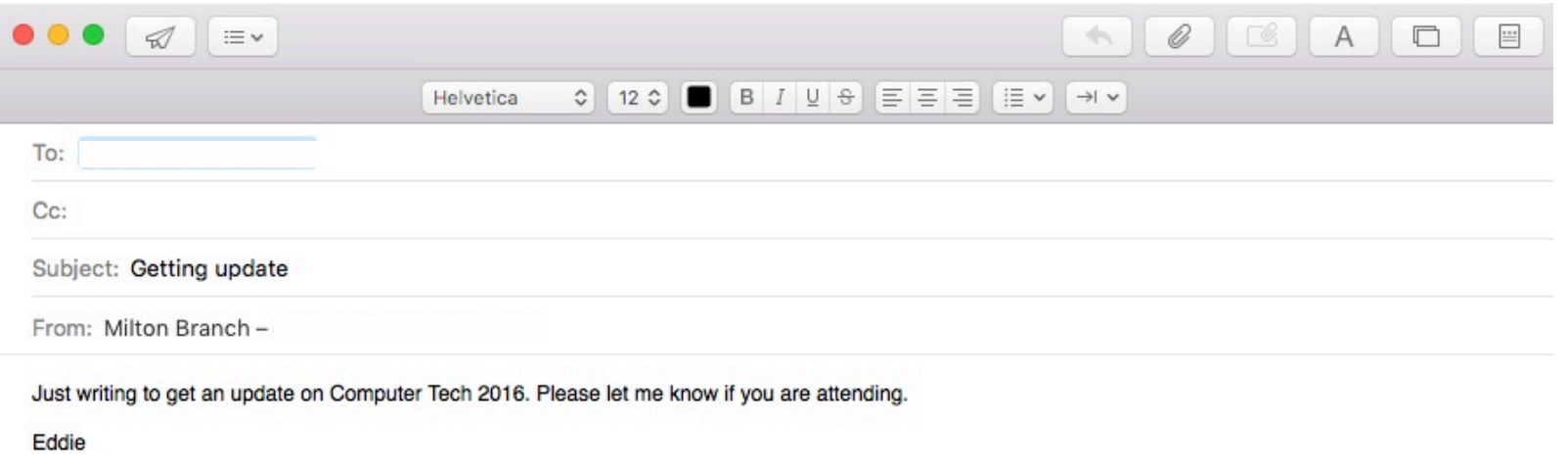

- When you are finished, click the Send button  $\mathcal A$ .
- If you are offline, Mail keeps your outgoing messages in Outbox mailbox until you connect to internet
- If not ready to send message, close it's window or select another message. Mail keeps unfinished messages in Drafts mailbox

#### View Your Mail

- Mail automatically checks your email accounts periodically for new mail
- To manually check, click Get Mail button  $\boxtimes$
- To view email message, select it from left side of Mail window, message body appears on right side window

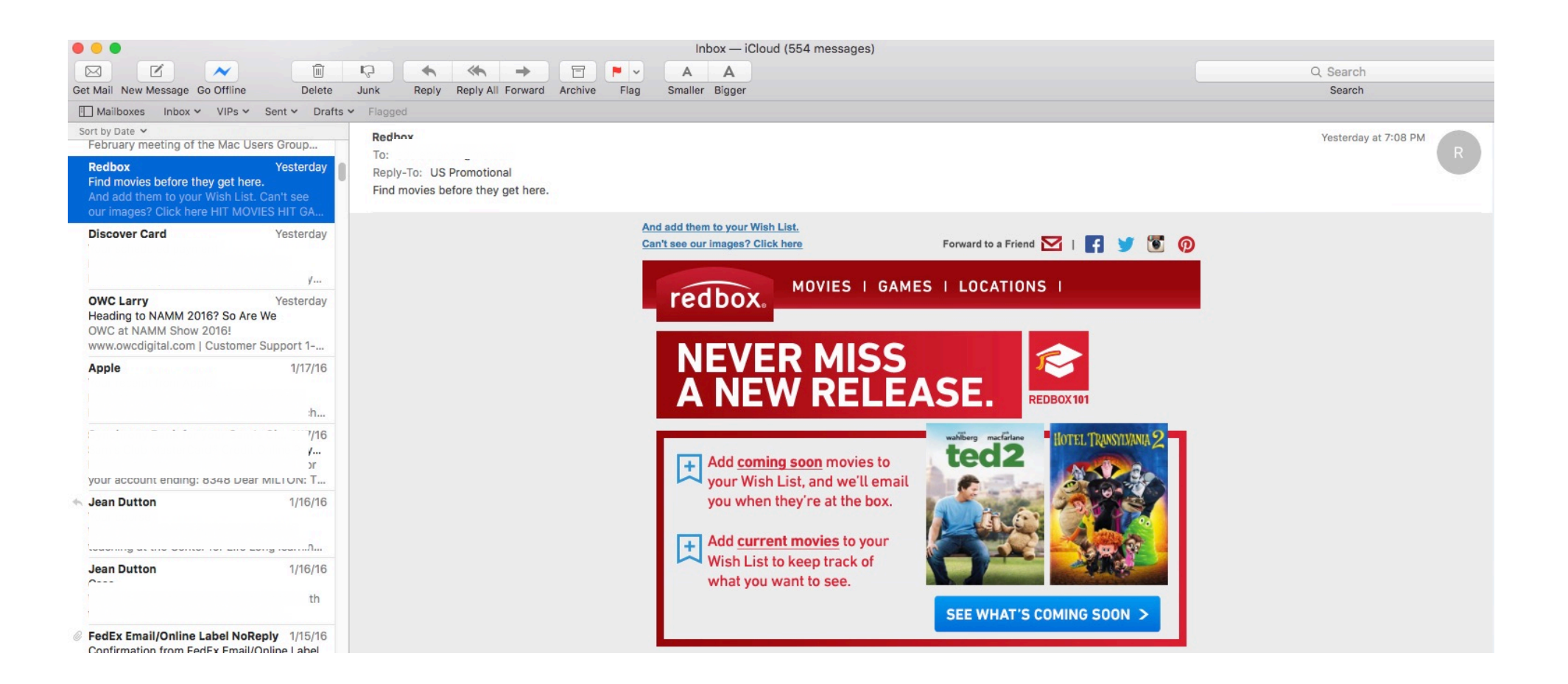

# Reply to Email

- To reply to a message, click Reply  $\blacklozenge$  or Reply All  $\blacklozenge$  button
- Type your reply then click Send  $\mathcal{A}$ .
- Click Forward button  $\rightarrow$  to send messages to other people
- You can use Markup feature in Mail to draw and type directly onto an attachment and send it as a reply
- Use the Attach button  $\mathscr Q$  to add attachment to reply
- After image is attached
	- Move your pointer over the image in your message
	- Click the icon  $\vee$  that appears in the upper-right corner of image
	- Choose Markup from the menu that appears

## Markup Tool

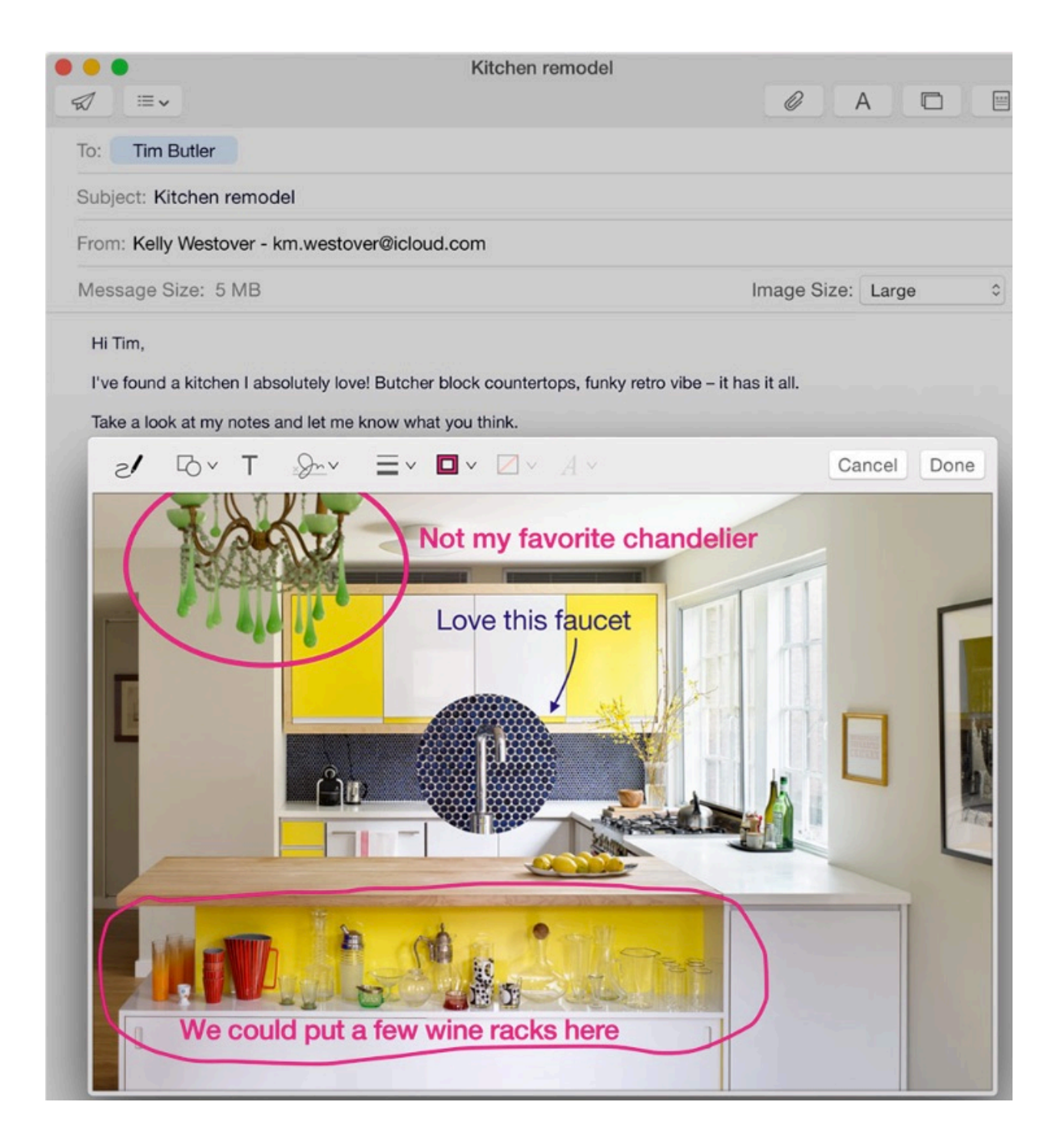

# Markup Toolbar

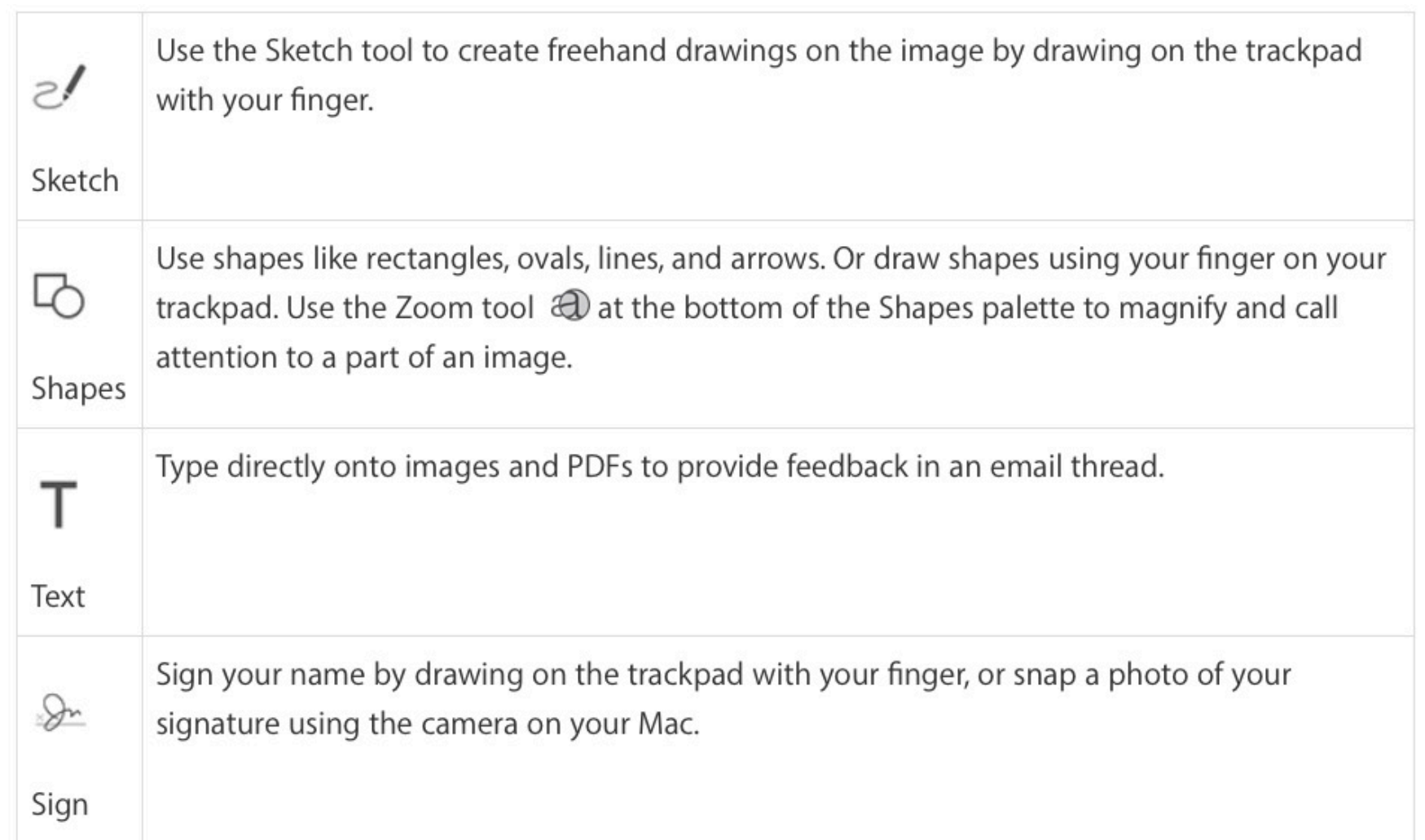

You can use any tools from Markup toolbar to draw, sign, or annotate image

#### Conversations

- Mail organizes email replies into conversations, making it easy to follow a thread of messages
- Collapses text you've already seen in earlier emails
	- Easier to read through a topic
	- Click "See More" at bottom left of email to expand

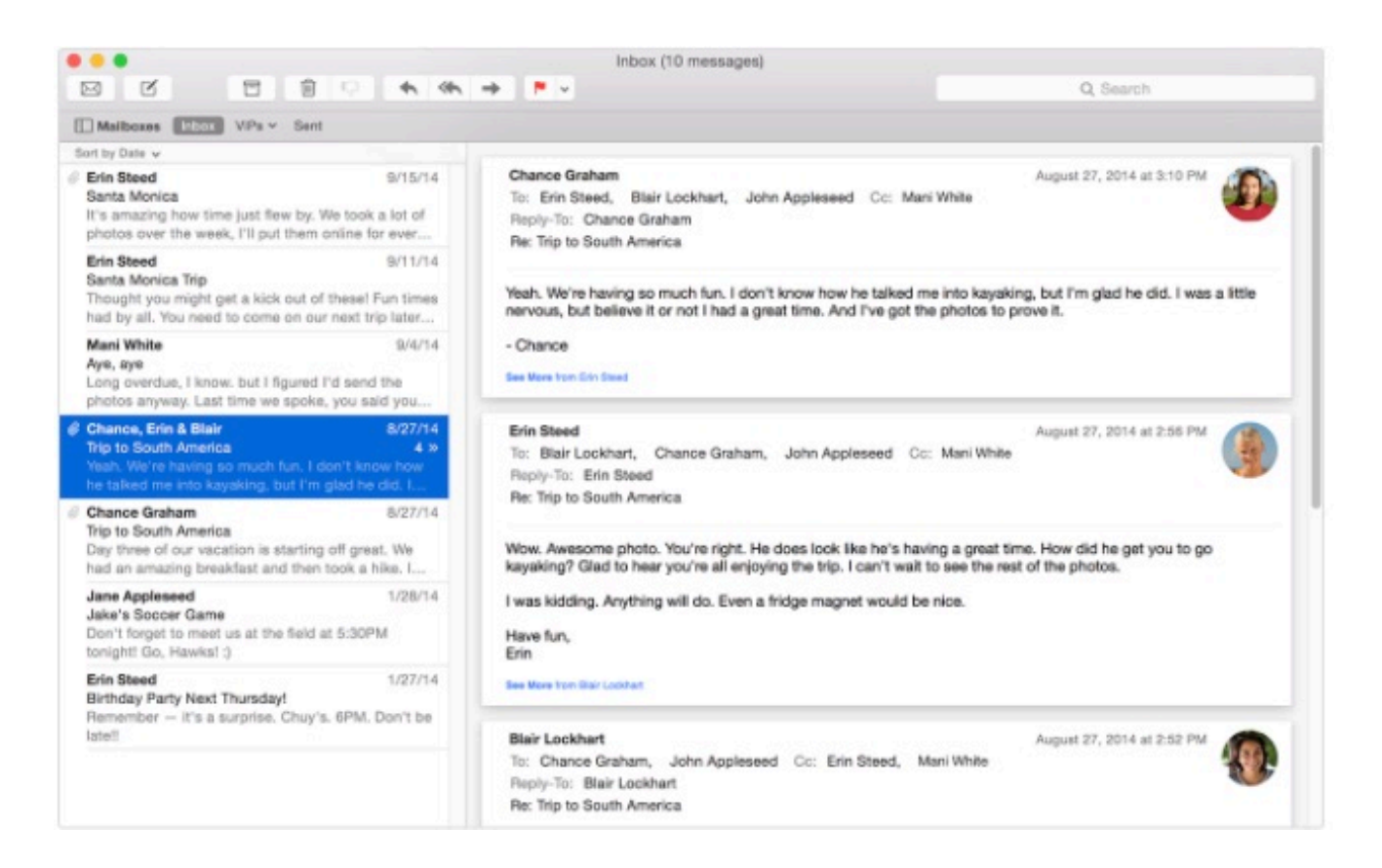

# Mail Drop

- Beginning with Yosemite and IOS 9.2, you can send large files up to 5GB per message, such as videos, presentations and folders of images
	- No need to worry about email provider's limitations on file size
	- Works with any email service as long as you're using Mail and signed in to iCloud on your device
- Mail Drop automatically uploads large attachments to iCloud
- If recipients use Mail, they receive the attachment as part of message
- If they use another app or webmail, they receive a link to download the attachment
- All you do is click Send and Mail does the rest
- Attachments are available for 30 days and do not count against you iCloud storage plan

## Organize Your Email

- You can create Mailboxes to organize your email messages
	- Work like folders in Finder
- In Mail choose Mailbox > New Mailbox
- In the sheet that appears choose location for the Mailbox
	- Choose On My Mac to create Mailbox that resides on only your Mac
	- Choose email service (iCloud, etc.) to create Mailbox that you can access from any device you check mail from
- Name the Mailbox and click OK

## Organize Your Email

- Click the Show button on left side of the Favorites Bar to see Mailbox list or press Shift-Command-M
- The Mailbox list if like the sidebar a Finder window
- Use one of the following methods to move messages into Mailboxes
	- Drag messages into the Mailbox you want them in
	- When viewing a message, choose Messages > Move To or Copy To to file the message away
	- Contra-Click or right click message and choose Move To or Copy To from shortcut menu that appears
	- Create Mail Rules that move or copy messages into a Mailbox

#### Search Mail

- Use Search field in Mail window to search by sender, subject, attachments and more
- If you want to narrow search, choose an option from menu that appears as you type
- You can also select a Mailbox from the Mailboxes sidebar and search just that Mailbox

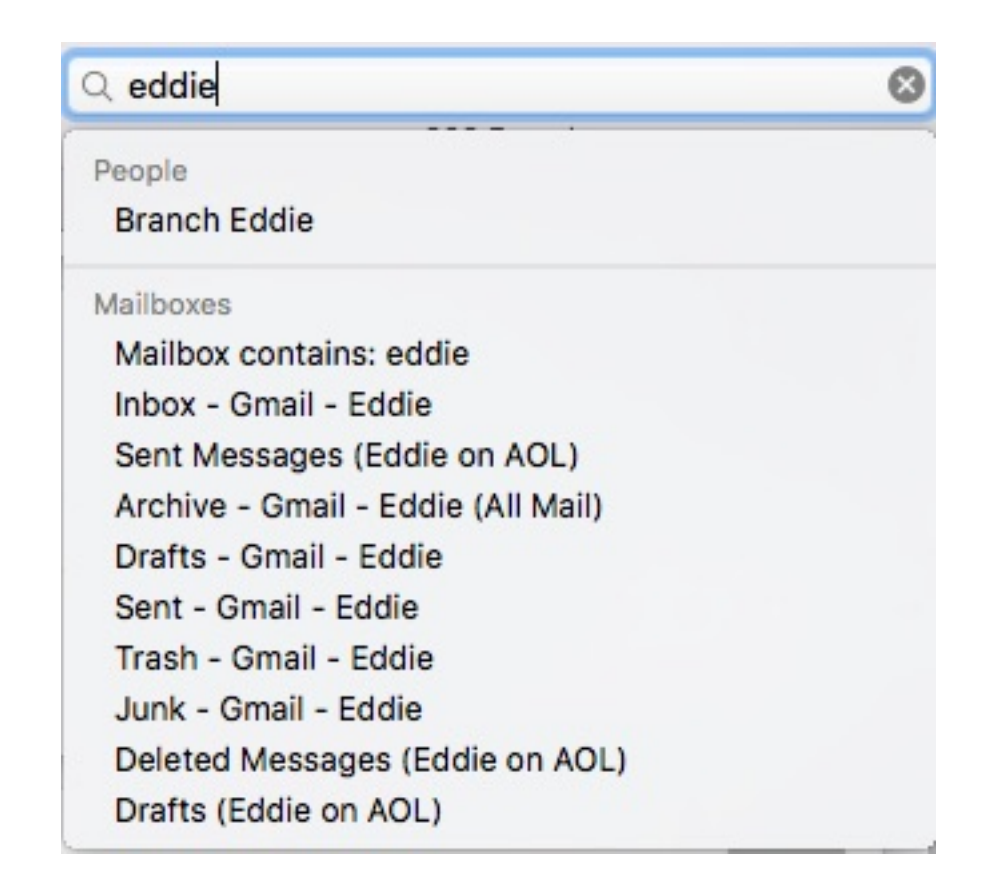